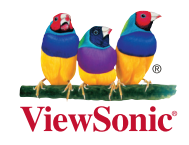

## ViewSync 3 Software Update

To get the latest ViewSync 3 features, a regular software update is recommended.

You can find the "Download software" on vsweb.us/viewsync3

# **STEP 1: UPDATE THE VIEWSYNC 3 BOX**<br>Option 1: via USB stick

- 1. Download new software from vsweb.us/viewsync3, named "ViewSync 3 Firmware"
- 2. Rename the img file to install.img and copy it onto the USB stick
- 3. Plug the USB stick into the the front USB port of the BOX
- 4. Press "Menu" on the remote control
- 5. Go to "System" shift, then "USB Upgrade to upload the new software which you have saved on your USB stick
- 6. The upload is in progress and the Base Unit is verifying the Update Package
- 7. Installing Update Package
- 8. After software update has completed, the ViewSync 3 Box will automatically reboot

### **Option 2: via internet**

- 1. Connect ViewSync 3 Box to internet **Via wireless**
	- a. Connect to the Wi-Fi of ViewSync 3. The default SSID is "ViewSync 3 XXX"
	- b. Browse to the wireless IP address of the ViewSync 3 Box: 192.168.59.254. Enter the password "admin"
	- c. Go to "Wireless Settings", "Wifi Connection" shift, "Scan AP" button to scan the AP, choose the AP

which is connected to the internet, enter the password if there is

- **Via wire**
- a. Plug the RJ-45 from internet access router to ViewSync 3 Box
- b. See ViewSync 3 show Lan on the screen

#### 2. Update progress

#### **Via browser**

- a. Connect to the Wi-Fi of step 3 connected
- b. Browse to the wireless IP address of the ViewSync 3 Box: use "help" button on the remote control, the IP address is shown on ViewSync 3 screen Enter the password "admin"

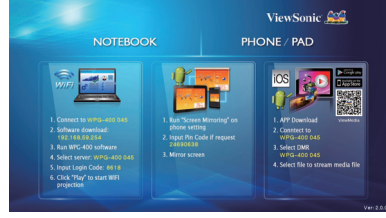

 c. Go to "Firmware Upgrade", then "On-line upgrade" to check the latest version and download

#### **Via remote control**

- a. Press "Menu" on the remote control
- b. Go to "System" shift, then "Online Upgrade" to check to latest version.
- 3. The download is in progress
- 4. Installing Update Package
- 5. After software update has completed, the ViewSync 3 Box will automatically reboot.

## **Option 1: 8 Apr 2: UPDATE THE SOFTWARE ON COMPUTER/MOBILE COMPUTER/MOBILE**

#### **Windows/Mac Computer Option 1: via internet**

- 1. Download new software from vsweb.us/viewsync3, named "Windows/Mac Software" Extract the zip file.
- 2. Use Install file and follow the instruction to update new software

#### **Windows/Mac Computer Option 1: via software**

- 1. Login software to ViewSync 3
- 2. Go to "Menu", "Software Update" to check latest version, then "Download update"
- 3. "Extract" to open file and install software
- 4. Use Install file and follow the instruction to update new software

#### **Mobile APP:**

- 1. The App Store will auto detect to update AutoProject app
- 2. The Google Play will auto detect to update AutoProject app

#### **AutoProject Key (USB Dongle):**

1. Download new software from vsweb.us/viewsync3, named "AutoProject VERSION (AutoProject™ Key USB Dongle Only)"

Or use this link: http://www.viewsonicglobal.com/vsweb.us/viewsync\_software/apj\_new\_version.zip

- 2. Unzip the "apj\_new\_version.zip" onto the USB stick.
- 3. Make sure the name of USB stick is "AutoProject". Both capital or small letter is OK.

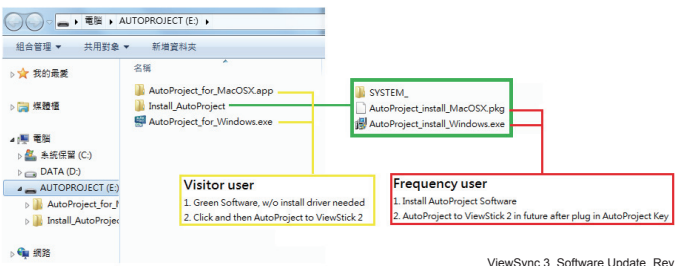

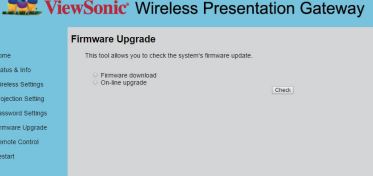

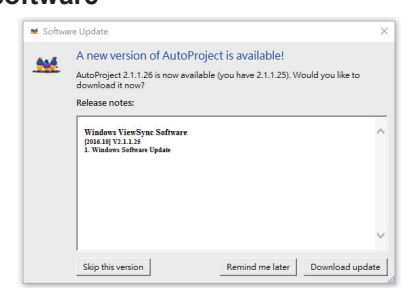

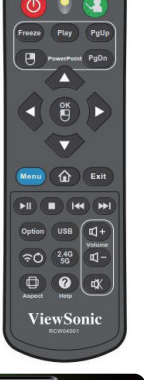

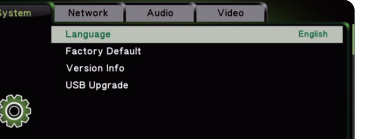

ViewSonic Wireless Presentation Gateway

Wifi Connection

status & Inf